### Skrócona instrukcja obsługi Oprogramowanie Access 4.0-1-04 do 4.6-1-00

Dokument przetłumaczony z języka angielskiego | 15167112 · A011

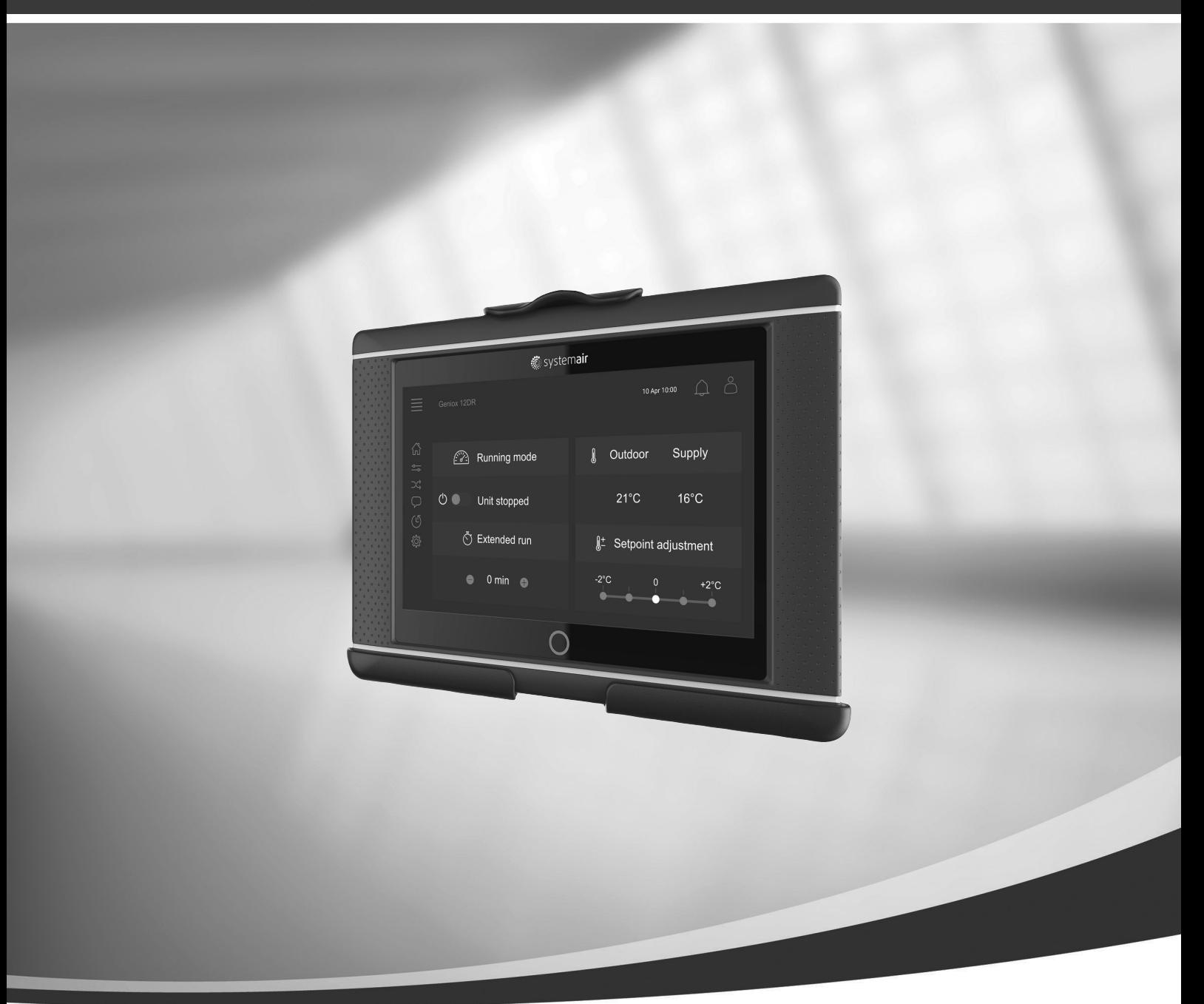

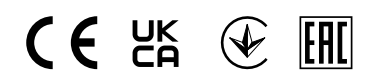

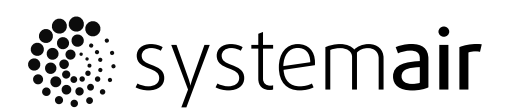

© Systemair AB Wszelkie prawa zastrzeżone. E&OE

Systemair AB zastrzega sobie prawo do wprowadzania zmian w oferowanych produktach bez uprzedniego powiadomienia. Dotyczy to również produktów już zamówionych – w zakresie niewpływającym na poczynione wcześniej uzgodnienia techniczne.

## Spis treści

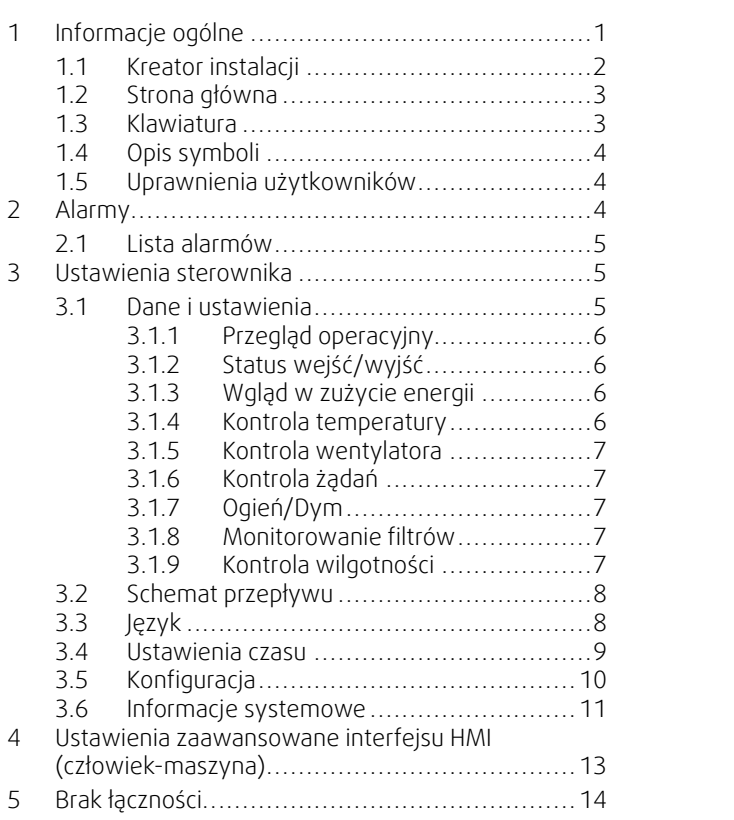

#### <span id="page-4-0"></span>**1 Informacje ogólne**

NaviPad jest interfejsem użytkownika Systemair z 7-calowym pojemnościowym ekranem dotykowym. Interfejs użytkownika dostarcza informacji o podłączonych centralach wentylacyjnych i umożliwia sterowanie wszystkimi funkcjami. Nawigacja odbywa się za pośrednictwem ekranu dotykowego, który umożliwia aktywowanie funkcji, zmianę ustawień lub odczyt wartości w czasie rzeczywistym.

Po 5 min nieaktywności na ekranie aktywuje się tryb uśpienia, do pozostawionego ekranu można powrócić dotykając ekranu dotykowego. Po dodatkowych 10 min nieaktywności nastąpi powrót do pulpitu przeglądu systemu (obraz ekranu: przegląd systemu) i trzeba się ponownie zalogować.

Edytowalne wartości i tekst mają w interfejsie kolor niebieski, a zakres ich dostępności różni się w zależności od poziomu uprawnień zalogowanego użytkownika.

Ponieważ interfejs użytkownika centrali wentylacyjnej składa się z serwera internetowego ze stronami internetowymi, możliwe jest przeglądanie interfejsu użytkownika za pomocą komputera. Zidentyfikować adres IP centrali wentylacyjnej NaviPad, patrz przykład 8, a następnie wpisać go w polu adresu przeglądarki internetowej.

#### **Ważne**

- Centrala klimatyzacyjna i NaviPad, jak również każdy komputer, muszą być podłączone do lokalnej sieci z tą samą podsiecią IP.
- Przeglądarka Chrome dla komputera obsługuje nawigację po stronach internetowych centrali wentylacyjnej.
- Menu i funkcje mogą się różnić w zależności od wersji oprogramowania uruchomionego w panelu NaviPad.

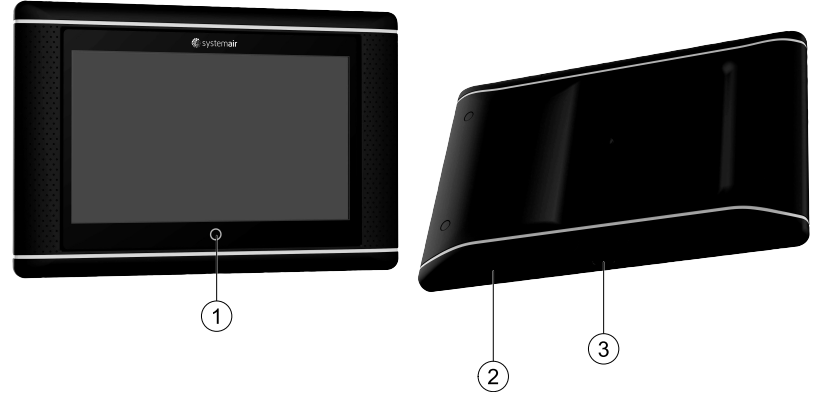

<span id="page-4-1"></span>Rys. 1 (1) Przycisk NaviPad, (2) złącze USB, przycisk ponownego uruchomienia, (3) zasilanie i komunikacja

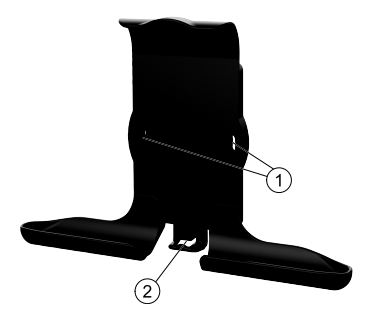

Rys. 2 Uchwyt na interfejs NaviPad, (1) punkty mocowania, (2) haczyk na kabel

Przymocuj uchwyt do centrali wentylacyjnej dołączonymi śrubami; przewidziano także możliwość montażu ściennego – w tym celu należy użyć mocowań dopasowanych do struktury ściany.

#### 2 | [Informacje](#page-4-0) ogólne

#### <span id="page-5-0"></span>**1.1 Kreator instalacji**

Po pierwszym uruchomieniu NaviPad trzeba skalibrować ekran, czego dokonuje się poprzez niezbyt silne przyciskanie kolejno wyświetlanych krzyżyków.

Następnie użytkownik zostaje poproszony o dokonanie następujących ustawień:

- Język
- Data i godzina

Dostępne centrale wentylacyjne zostaną wyświetlone na liście urządzeń. Wybrać centralę wentylacyjną, którą chcemy sparować z interfejsem NaviPad. Zastosować numer seryjny CU27 jednostki sterującej w jednostce wentylacyjnej, aby sparować prawidłową jednostkę wentylacyjną z panelem NaviPad.

Gdyby działanie kreatora instalacji zostało przerwane, uruchomi się on przy kolejnym włączeniu NaviPad i proces konfiguracji będzie kontynuowany aż do jego pomyślnego ukończenia.

#### Wersja: PR1.2 (1.1.0.128) i nowsza

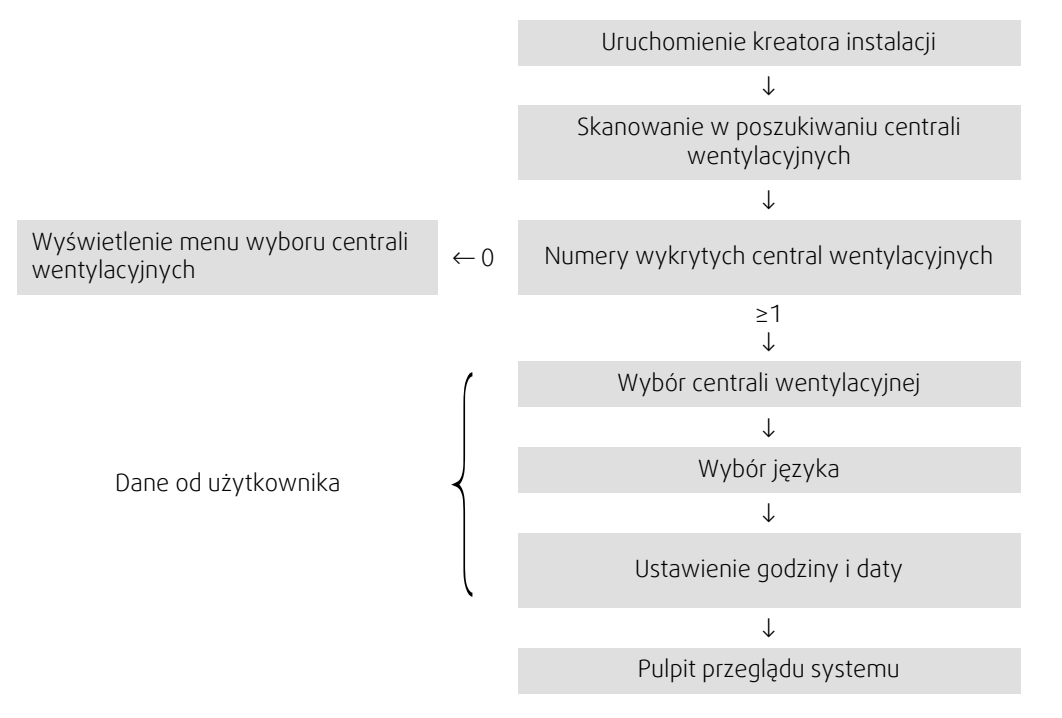

Po zakończeniu pracy kreatora uruchomienia, wyświetli się pulpit z przeglądem systemu. Nacisnąć symbol na centrali wentylacyjnej, aby przejść do strony głównej urządzenia.

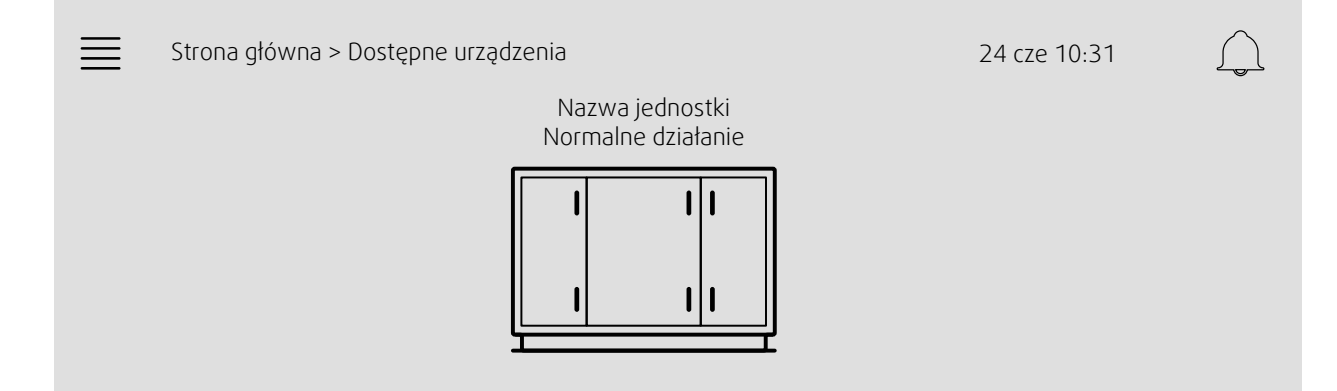

Obraz ekranu: Przegląd systemu

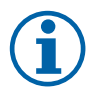

#### **Uwaga!**

Zawsze można wrócić do pulpit przeglądu systemu poprzez naciśnięcie przycisku NaviPad, rysunek [1,](#page-4-1) (1). Wersja: PR1.5 (1.5.0.238) i nowsza:

- wybudzenie ekranu krótkim naciśnięciem (<1 s)
- <span id="page-6-0"></span>- powrót do pulpit system długim naciśnięciem (>1 s)

#### **1.2 Strona główna**

Menu i funkcje mogą różnić się w zależności od aktualnej konfiguracji i/lub wersji aplikacji uruchomionej w centrali wentylacyjnej.

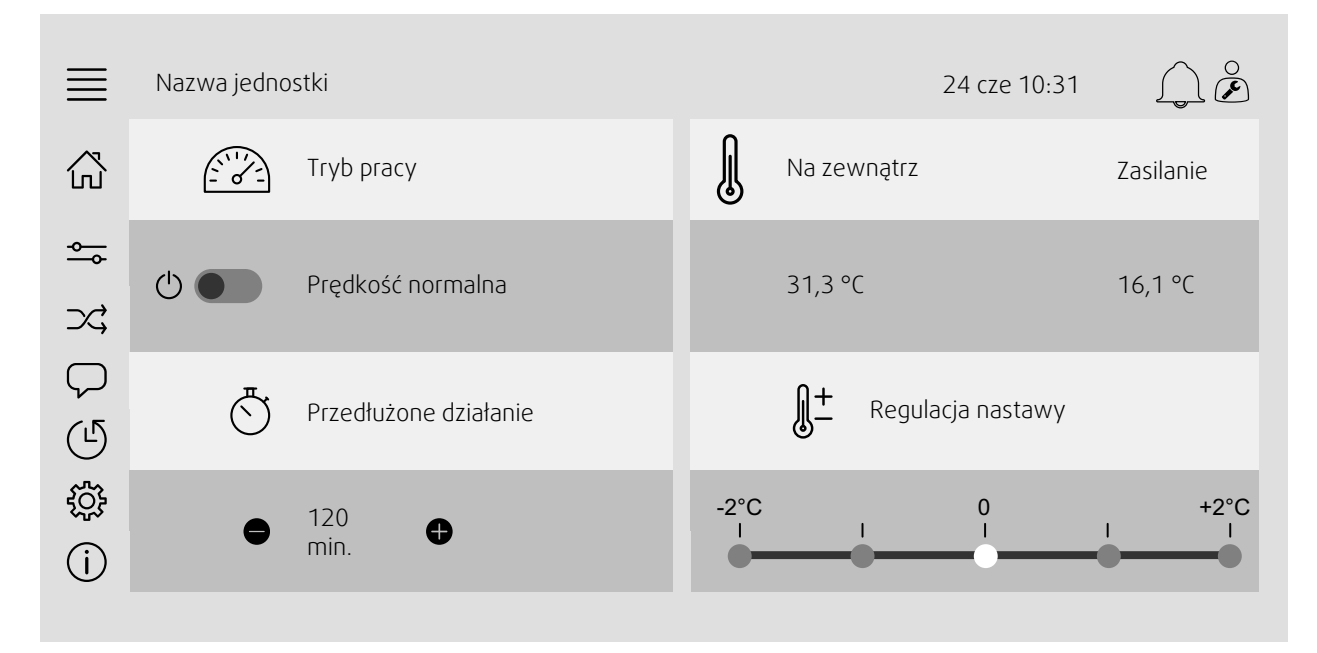

Obraz ekranu: Strona główna zawiera przegląd statusu pracy centrali wentylacyjnej.

#### <span id="page-6-1"></span>**1.3 Klawiatura**

Kiedy interfejs oczekuje zmiany lub wprowadzenia pewnej nazwy lub wartości bądź hasła, u dołu ekranu dotykowego wyświetlana jest klawiatura.

#### 4 | [Alarmy](#page-7-2)

#### <span id="page-7-0"></span>**1.4 Opis symboli**

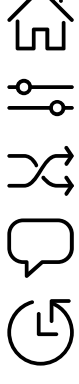

Ekran główny

Dane i ustawienia

Wskazania danych pracy i ustawień.

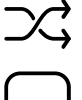

Schemat blokowy Ideowe przedstawienie centrali wentylacyjnej oraz jej podzespołów.

Język Zmień język

Godzina i data Harmonogram tygodniowy

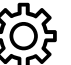

Konfiguracja Ustawienia funkcji oraz alarmów i przyporządkowanie wejść oraz wyjść.

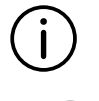

Informacje systemowe Wyświetla informacje o centrali wentylacyjnej, miejscu instalacji, jednostce sterującej, komunikacji i produkcie Systemair.

Symbol alarmu sygnalizuje istnienie aktywnych alarmów. Dotknięcie symbolu wyświetla listę alarmów.

#### <span id="page-7-1"></span>**1.5 Uprawnienia użytkowników**

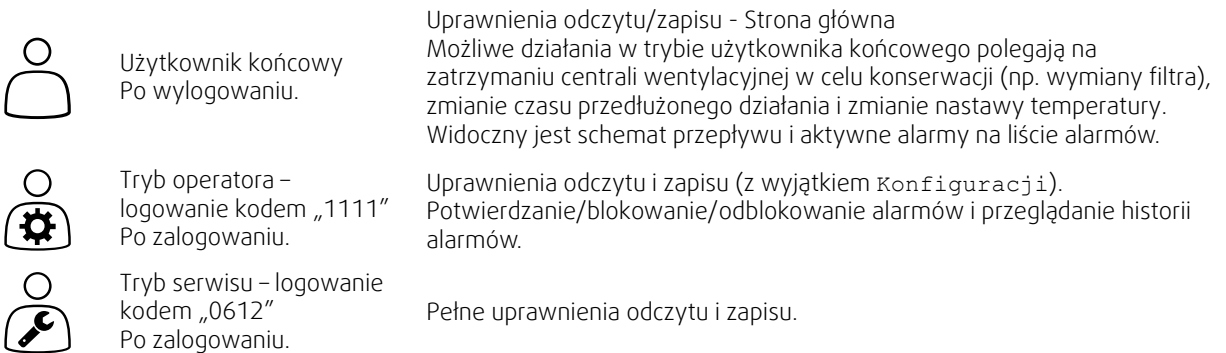

#### <span id="page-7-2"></span>**2 Alarmy**

Dioda (LED) w przycisku NaviPad sygnalizuje stan centrali wentylacyjnej.

- Świecenie ciągłe w kolorze zielonym status "OK" (brak aktywnych alarmów).
- Miga na czerwono Aktywne/zwrócone alarmy w jednej lub kilku centralach wentylacyjnych lub utracone połączenie z centralą wentylacyjną.
- Świecenie ciągłe w kolorze czerwonym alarmy przyjęte do wiadomości bądź zablokowane w co najmniej jednej centrali wentylacyjnej, niezresetowane.

#### Różne poziomy alarmów

Alarm klasy A Konieczne potwierdzenie przyjęcia do wiadomości.

Alarm klasy B

Konieczne potwierdzenie przyjęcia do wiadomości.

Alarm klasy C Przywrócenie po wyeliminowaniu przyczyny wystąpienia alarmu.

#### **2.1 Lista alarmów**

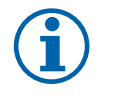

 $\bigcap$ 

#### <span id="page-8-0"></span>**Uwaga!**

Do zatwierdzenia lub obsługi alarmów wymagany jest minimum poziom Operator.

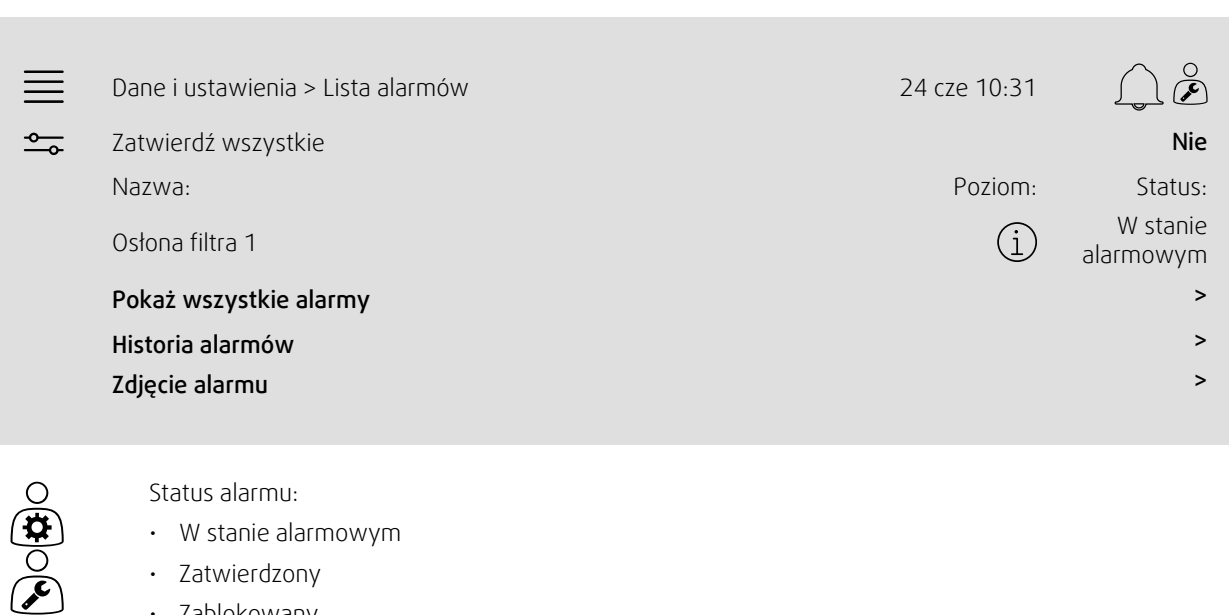

- W stanie alarmowym
- Zatwierdzony
- Zablokowany
- Przywrócony

Dostępny po naciśnięciu symbolu alarmu.

Przejdź do bieżącego alarmu i zareaguj: przyjmij alarm do wiadomości, zablokuj go bądź odblokuj.

#### <span id="page-8-1"></span>**3 Ustawienia sterownika**

Menu i funkcje mogą różnić się w zależności od aktualnej konfiguracji i/lub wersji aplikacji uruchomionej w centrali wentylacyjnej.

# <span id="page-8-2"></span>**3.1 Dane i ustawienia**

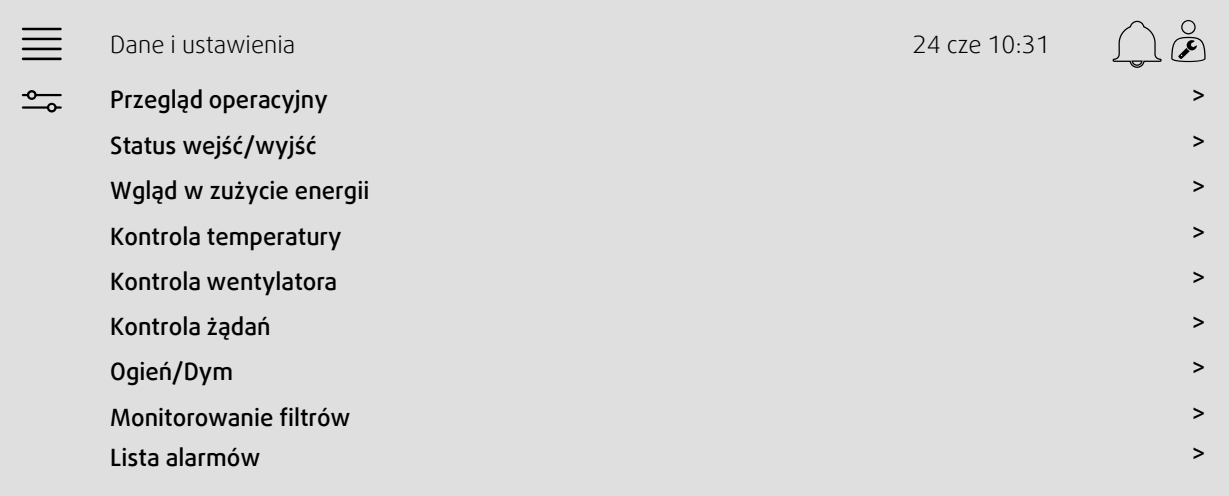

#### **3.1.1 Przegląd operacyjny**

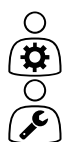

<span id="page-9-0"></span>Wartość aktywnych sygnałów Sygnały I/O oraz tryb pracy.

- Temperatura
- Przepływ/ciśnienie powietrza
- CO2
- RH
- Ogrzewanie
- Wymiennik
- Chłodnica
- Recyrkulacja
- <span id="page-9-1"></span>• Monitorowanie filtrów

#### **3.1.2 Status wejść/wyjść**

∩

Status I/O

Całkowity przegląd:

- Czujniki
- $I/O$
- Kontrola wentylatora
- Sekwencjonowanie temperatury
- Tryb pracy
- Status urządzenia

Wszystkie funkcje mogą być kontrolowane w trybie ręcznym.

- Ręczna konfiguracja czujnika temperatury
- Blokowanie wentylatorów podczas regulacji
- Ręczne testowanie I/O funkcji zewnętrznych
- Wartości bezwzględne

#### **3.1.3 Wgląd w zużycie energii**

<span id="page-9-2"></span>Rejestruje i pokazuje dane dotyczące energii:

- Zużycie energii oraz SFP dla wentylatorów
- Odzyskana energia dla wymiennika

#### **3.1.4 Kontrola temperatury**

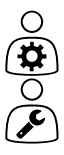

<span id="page-9-3"></span>Ustawienia dotyczące temperatury.

- Poziomy graniczne
- *Nastawa dla bieżącego trybu sterowania (Przykład 1)*
- Limit minimum/maksimum
- Wartości temperatury zewnętrznej

#### Przykład 1: Nastawa dla bieżącego trybu sterowania

Dane i ustawienia > Kontrola temperatury > Kontroler powietrza nawiewanego <sup>24</sup> cze 10:31  $\beta$  $\equiv$  $\frac{1}{2}$ Temperatura powietrza nawiewanego 10,4°C

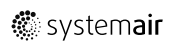

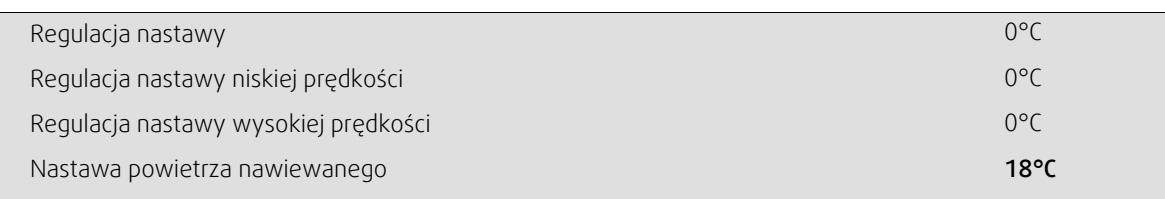

Przykład przedstawia ustawienie trybu kontroli temperatury dla powietrza nawiewanego. Aby zmienić wartość zadaną, naciśnij aktualną wartość i przejdź do żądanego ustawienia w poniższym menu podręcznym. Potwierdź za pomocą opcji OK. (Edytowalny tekst i wartości są wyświetlane na niebiesko w NaviPad.)

#### **3.1.5 Kontrola wentylatora**

 $\cap$ 

O

- <span id="page-10-0"></span>Ustawienia dotyczące sterowania wentylatorem.
- Nastawa różnej prędkości wentylatora
- Kompensacja wentylatora np. krzywe pracy wentylatora kompensowanej temperaturą zewnętrzną
- Opóźnienia uruchamiania wentylatorów, zamykania przepustnic itp.
- Menu SFP
- <span id="page-10-1"></span>• Wentylatory zewnętrzne

#### **3.1.6 Kontrola żądań**

Ustawienia:

- Kontrola jakości powietrza (CO2/RH)
- Recyrkulacja
- Regulacja wspomagająca
- <span id="page-10-2"></span>• Chłodzenie powietrzem wentylacyjnym (Free cooling)

#### **3.1.7 Ogień/Dym**

Ustawienia:

- Przepustnice przeciwpożarowe
- Status detektora dymu
- Test przepustnicy przeciwpożarowej

#### **3.1.8 Monitorowanie filtrów**

<span id="page-10-3"></span>Ustawienia i informacje dotyczące kalibracji i monitoringu filtrów

- Kalibracja nowych filtrów
- Wartości graniczne alarmu filtrów

#### **3.1.9 Kontrola wilgotności**

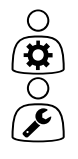

 $\bigcirc$ 

<span id="page-10-4"></span>Nastawy i ustawienia dotyczące osuszania i nawilżania.

#### <span id="page-11-0"></span>**3.2 Schemat przepływu**

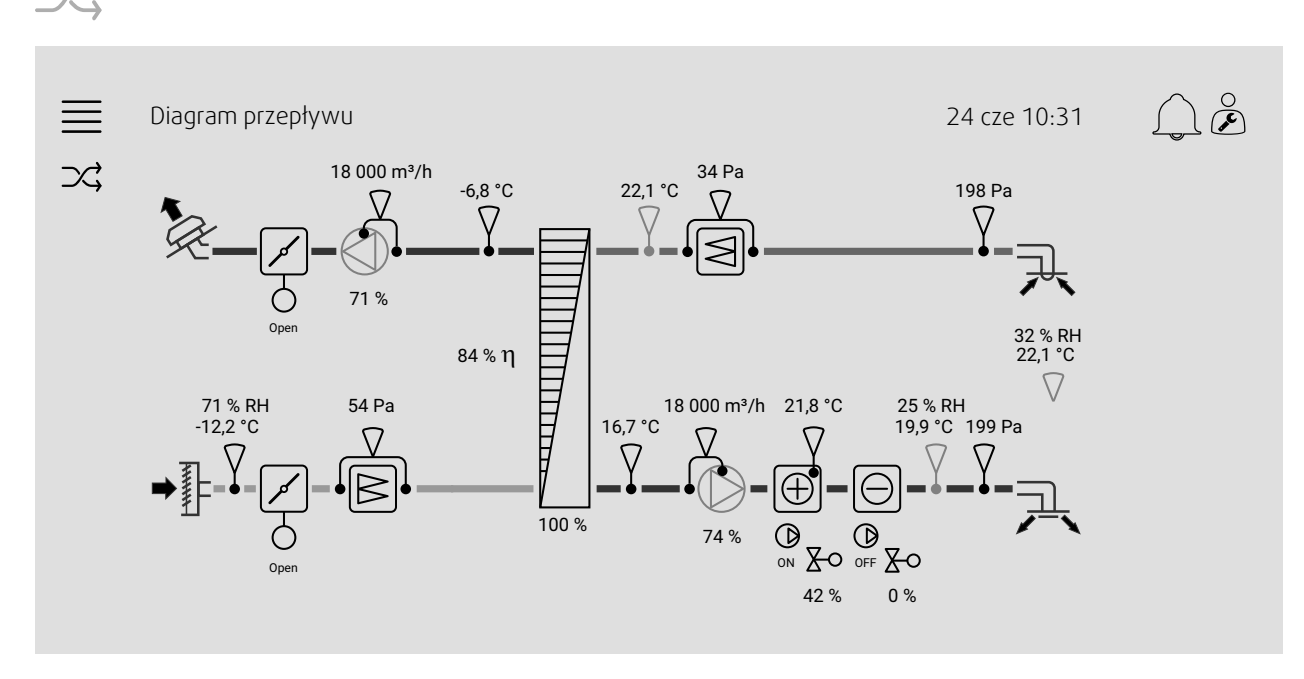

Dynamiczny schemat blokowy aktualnie konfigurowanej centrali wentylacyjnej. Aktywne czujniki i podzespoły są wizualizowane razem z powiązanymi wartościami, aktualizowanymi w czasie rzeczywistym. Po dotknięciu wartości bądź pozycji wyświetlanej w kolorze niebieskim następuje przeniesienie do powiązanych ustawień i/lub strony przeglądu.

#### <span id="page-11-1"></span>**3.3 Język**

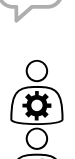

O

Ustawienia języka.

- Aby zsynchronizować NaviPad z wszystkimi podłączonymi centralami wentylacyjnymi, przejść do przeglądu systemu naciskając przycisk NaviPad. Nacisnąć  $\equiv$ oraz  $\mathcal{Q}$ , wybrąć język.
- $\cdot$  Korzystanie  $\blacktriangledown$ ze strony głównej wybranej centrali wentylacyjnej za pośrednictwem interfejsu NaviPad lub komputera spowoduje zmianę języka tylko w wybranej centrali wentylacyjnej.

#### <span id="page-12-0"></span>**3.4 Ustawienia czasu**

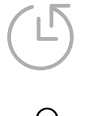

W tym menu można zmienić datę i godzinę, a także inne ustawienia systemu. Ustawienia:

- Data i godzina
- *Harmonogram czasu pracy (Przykład 2 i 3)*
- Harmonogram urlopu
- Harmonogram dla grup dodatkowego czasu pracy

Każdy dzień oferuje maksymalnie dwa odrębne okresy pracy, ustaw żądany czas rozpoczęcia i zakończenia.

W przypadku urlopów ustawiaj daty w obszarze Ustawienia czasu > Harmonogram > Kalendarz urlopów i godziny w obszarze Ustawienia czasu > Harmonogram > Niska/Normalna/Wysoka prędkość wentylatora.

Prędkości wentylatora mają różny priorytet, jeśli normalna prędkość jest potrzebna w godzinach 05:00-18:00, a w pozostałych godzinach w ciągu dnia potrzebna jest niska prędkość, ustawić normalną prędkość w godzinach 05:00-18:00 i niską prędkość w godzinach 00:00-24:00.

#### Przykład 2: Harmonogram dla normalnej prędkości wentylatora

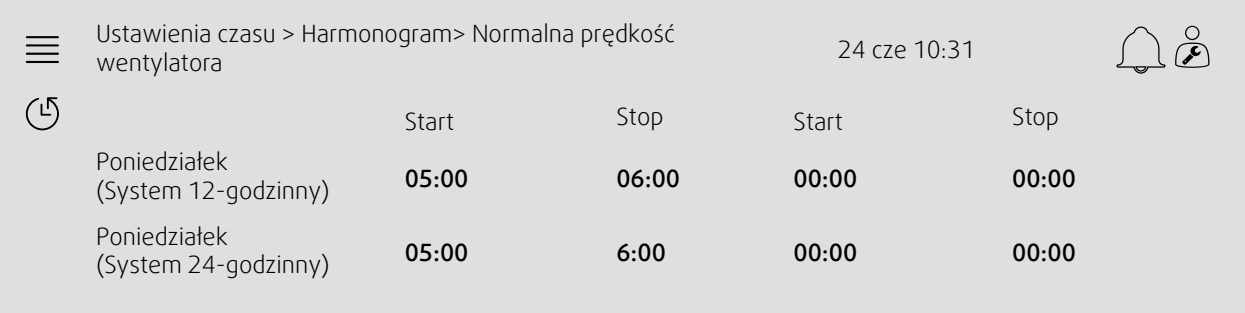

W powyższym przykładzie centrala wentylacyjna uruchamia się z normalną prędkością wentylatora o 5:00 (05:00) i zatrzymuje się o 06:00 (18:00). Drugi okres pracy jest zdezaktywowany.

#### Przykład 3: Harmonogram dla niskiej prędkości wentylatora

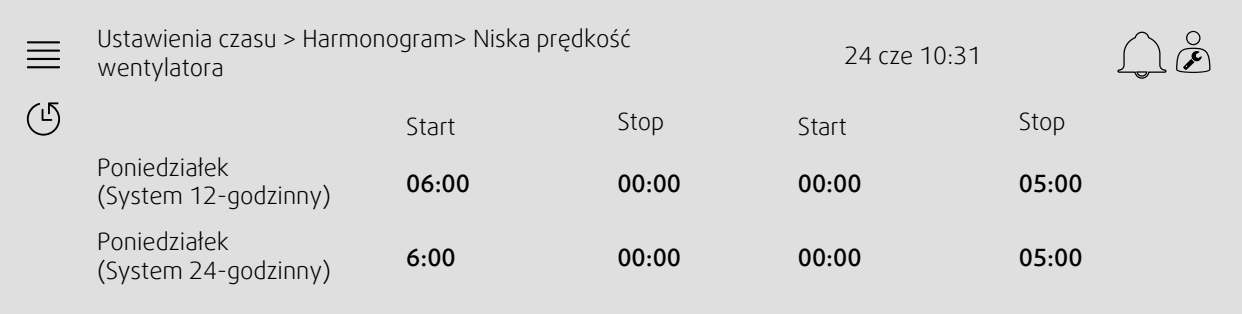

W powyższym przykładzie centrala wentylacyjna uruchamia się z niską prędkością wentylatora o 06:00 (06:00) i zatrzymuje się o 00:00 (00:00). Drugi okres pracy przy niskiej prędkości wentylatora wynosi od 00:00 (00:00) do 5:00 (05:00).

#### <span id="page-13-0"></span>**3.5 Konfiguracja**

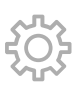

- Ustawienia systemowe
- *Kreator konfiguracji (Przykład 4)*
- *Konfiguracja funkcji (Przykład 5)*
- Ustawienia przyporządkowania wejść i wyjść
- *Konfiguracja alarmów (Przykład 6)*
- Sterowniki PID

Kreator konfiguracji to menu, które upraszcza procedurę Aktywacji oraz Konfiguracji popularnych akcesoriów oraz funkcji i Alokację ich wejść i wyjść. Kreator automatycznie realizuje niezbędne konfiguracje i prowadzi użytkownika przez ograniczone opcje.

#### Przykład 4: Kreator konfiguracji

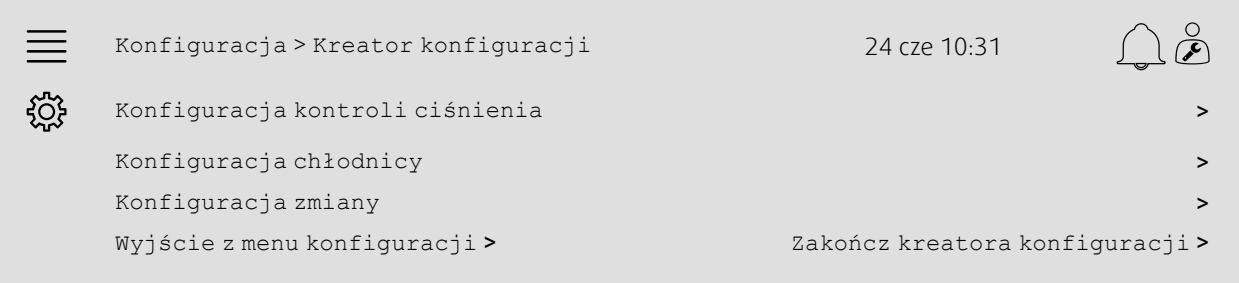

Jeśli kreator konfiguracji nie obejmuje żądanego akcesorium lub funkcji, nadal można je skonfigurować za pomocą menu konfiguracji.

#### Przykład 5: Konfiguracja funkcji

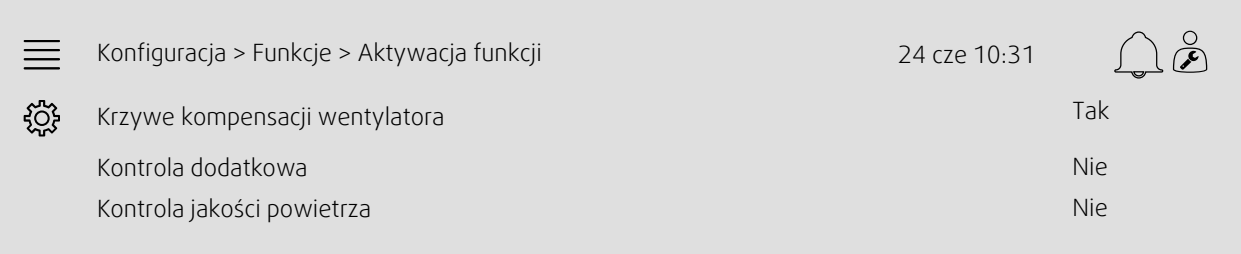

Aby aktywować funkcję, przejdź do obszaru Aktywacja funkcji. Wybierz funkcję, którą chcesz aktywować, i ustaw opcję Tak w poniższym menu podręcznym. Wartości aktywowanej funkcji są teraz widoczne i można je dostosować w obszarze Ustawienia danych.

W razie potrzeby dokonaj przyporządkowania wejść i wyjść, z poziomu ekranu Przyporządkowanie wejść i wyjść.

#### Przykład 6: Konfiguracja alarmów

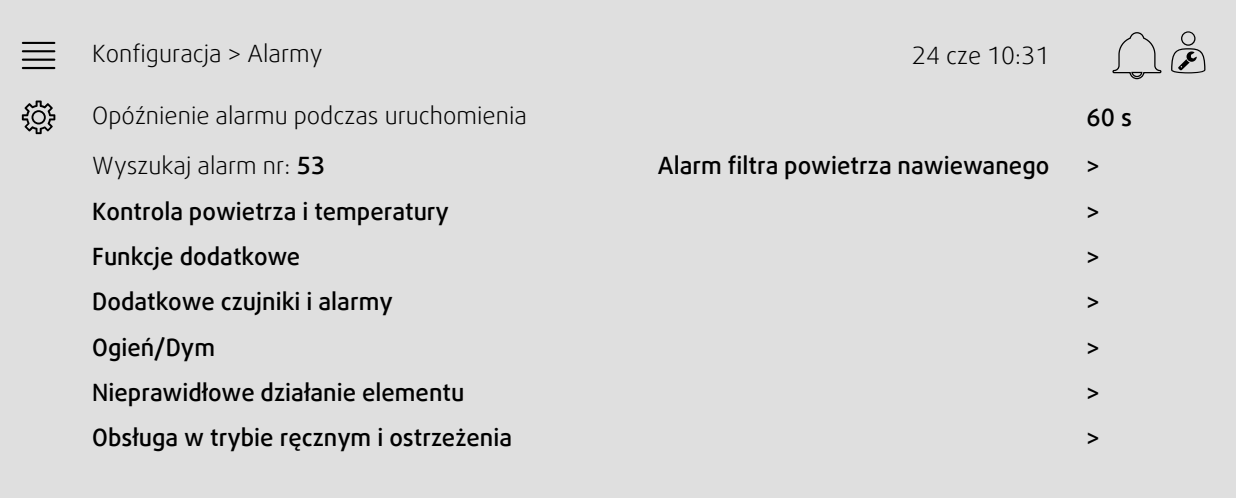

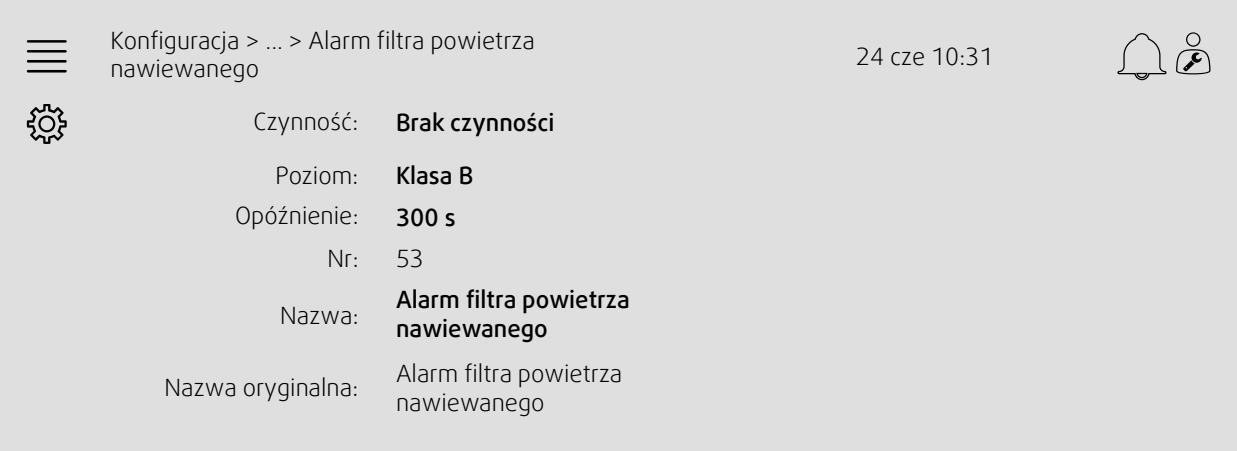

#### <span id="page-14-0"></span>**3.6 Informacje systemowe**

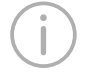

Ī

Wyświetla informacje o centrali wentylacyjnej, miejscu instalacji, jednostce sterującej, komunikacji i produkcie Systemair. Aby wprowadzić informacje, takie jak nazwa jednostki lub dane kontaktowe partnera serwera, przejdź do Konfiguracja informacji systemowych na poziomie użytkownika Serwis.

#### Przykład 7: Informacje systemowe

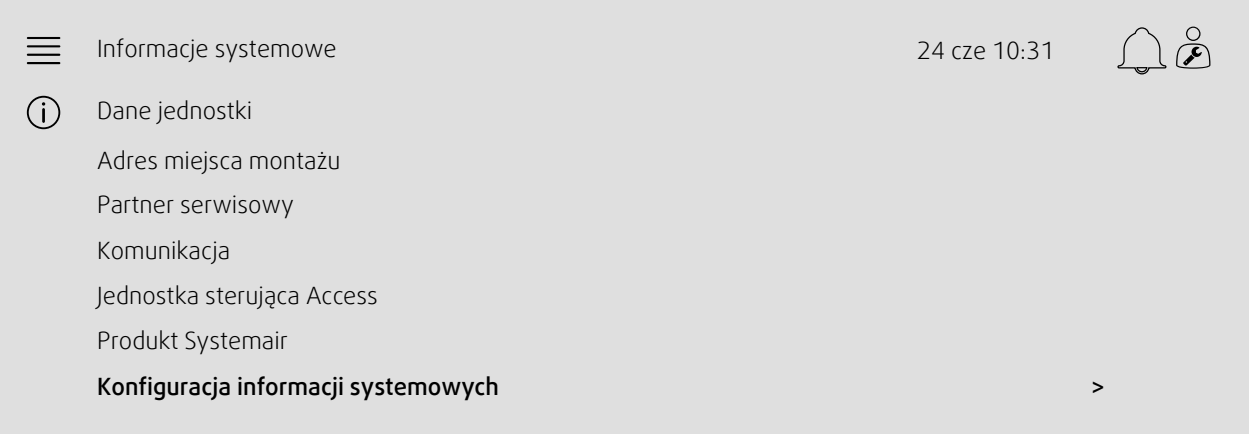

#### 12 | Ustawienia [sterownika](#page-8-1)

#### <span id="page-16-0"></span>**4 Ustawienia zaawansowane interfejsu HMI (człowiek-maszyna)**

Wrócić do pulpitu przeglądu systemu poprzez naciśnięcie przycisku NaviPad. Przejść do menu i wybrać Zaawansowane ustawienia HMI. Wymagany login — 1111

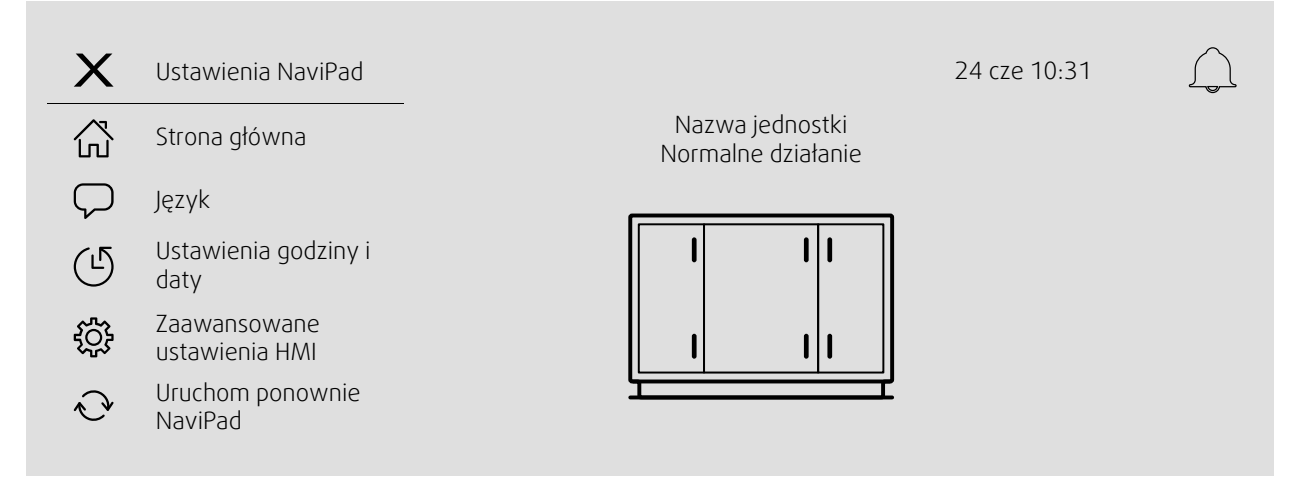

- *Dostępne urządzenia (centrale wentylacyjne) (Przykład 8)*
- Zmień hasło
- Ustawienie Ethernet: Adres IP można albo skonfigurować, aby uzyskać adres IP z serwera DHCP (dynamiczny) albo ustawić ręcznie jako statyczny adres IP <sup>1</sup>
- *Przywróć ustawienia fabryczne NaviPad (Przykład 9)*
- Uruchom ponownie NaviPad
- <sup>1</sup> *Więcej informacji na temat konfiguracji statycznego adresu IP jest dostępne w instrukcji "Komunikacja ręczna Access".*

#### Przykład 8: Dostępne urządzenia (centrale wentylacyjne)

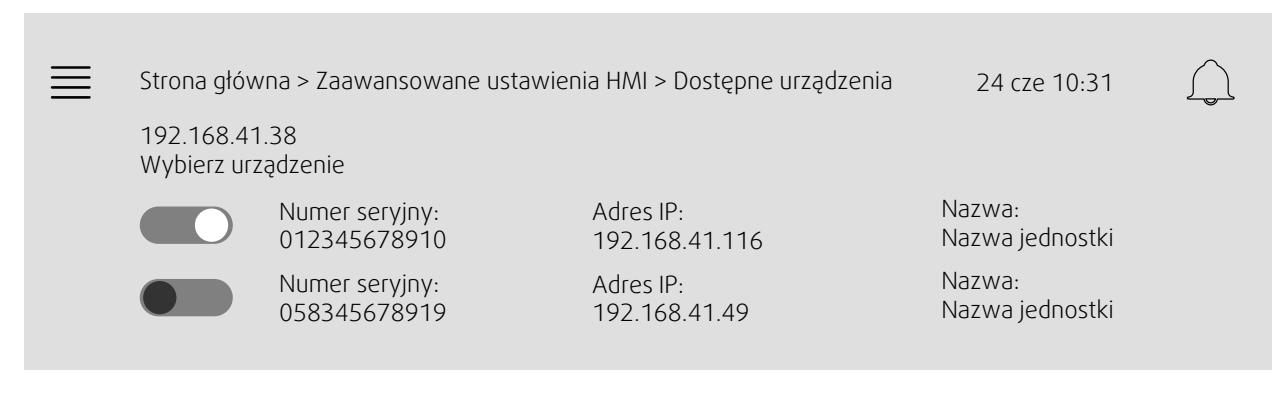

Wyświetli się centrala wentylacyjna, naciśnij przycisk, aby wybrać centralę wentylacyjną i sparować ją z NaviPad. Jeśli w tej samej podsieci IP znajduje się kilka central wentylacyjnych, zostanie przedstawiona lista dostępnych central wentylacyjnych.

Adres IP interfejsu NaviPad jest przedstawiony powyżej nagłówka Wybierz urządzenie

System Access obsługuje do dziewięciu central wentylacyjnych sparowanych z jednym interfejsem NaviPad, które mogą być widoczne w pulpicie przeglądu systemu w tej samej sieci.

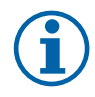

#### **Uwaga!**

Wykorzystanie przeglądarki internetowej do sprawdzenia centrali wentylacyjnej jest obsługiwane przy zastosowaniu jednej przeglądarki internetowej oraz dwóch sparowanych interfejsów NaviPad. Jeśli zostanie przekroczona ta liczba połączeń, nastąpi jedno lub kilka z poniższych zdarzeń:

- okresowe miganie czerwonego przycisku NaviPad, pomimo braku niezatwierdzonego alarmu.
- symbol informujący o braku komunikacji z interfejsem NaviPad.
- pól błędów oznaczonych czerwonym kolorem, zawierających wartości interfejsu użytkownika centrali wentylacyjnej w czasie rzeczywistym.

#### 14 | Brak [łączności](#page-17-0)

W systemach zawierających kilka central wentylacyjnych monitorowanych w pulpicie systemu zaleca się monitorowanie z jednego, umieszczonego w strategicznym miejscu, interfejsu NaviPad i pozostawienie drugiego interfejsu NaviPad w tej samej sieci i sparowanie go tylko z jego własną centralą wentylacyjną.

#### Przykład 9: Przywróć ustawienia fabryczne NaviPad

Użytkownik zostaje poproszony o potwierdzenie takiego zamiaru.

Skorzystanie z tej opcji skutkuje zresetowaniem wszystkich ustawień, w tym hasła, co pociąga za sobą konieczność ponownego skonfigurowania interfejsu w kreatorze instalacji.

#### <span id="page-17-0"></span>**5 Brak łączności**

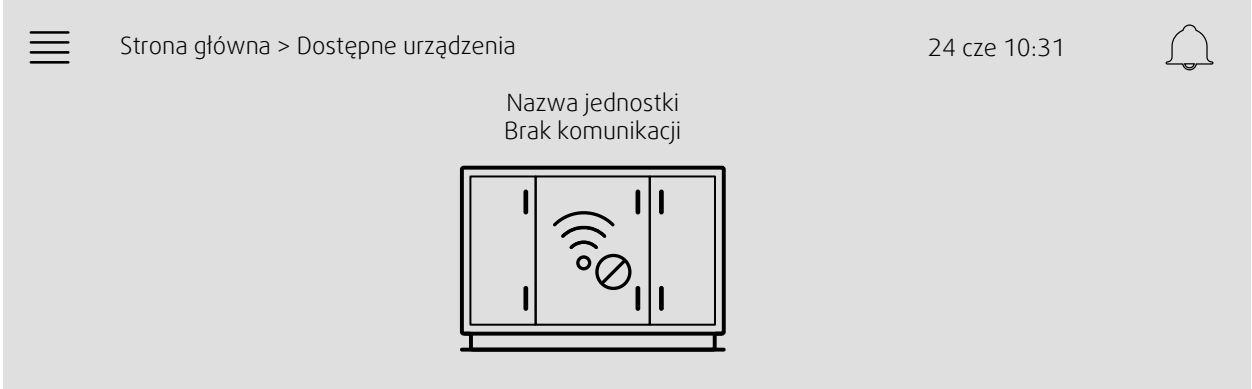

Jeśli wyświetlają się powyższe symbole, utracono komunikację z wybraną central wentylacyjną. Jednym z powodów może być zmiana adresu IP. Wrócić do dostępnych urządzeń (central wentylacyjnych), przykład 8 i najpierw dezaktywować wszystkie centrale wentylacyjne i ponownie je aktywować.

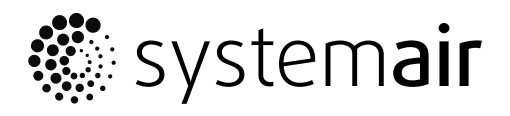

Systemair Sverige AB Industrivägen 3 SE-739 30 Skinnskatteberg, Sweden

Phone +46 222 440 00

www.systemair.co m